## **MANUAL DEL USUARIO**

## **GENERACION DE CONVENIOS DE PAGO**

- Ministerio de Trabajo y Seguridad Social - Suscripción de Convenios de Pago mediante sistema ONLINE En primer lugar deberá acceder al aplicativo, utilizando el portal de la provincia *www.santafe.gov.ar* , sección trámites, o bien desde la página web de AFIP, si ya adhirió al servicio.

Desde allí, nos llevará a la siguiente pantalla, la cual indica que, para poder realizar el trámite, debemos hacerlo mediante clave fiscal.

X

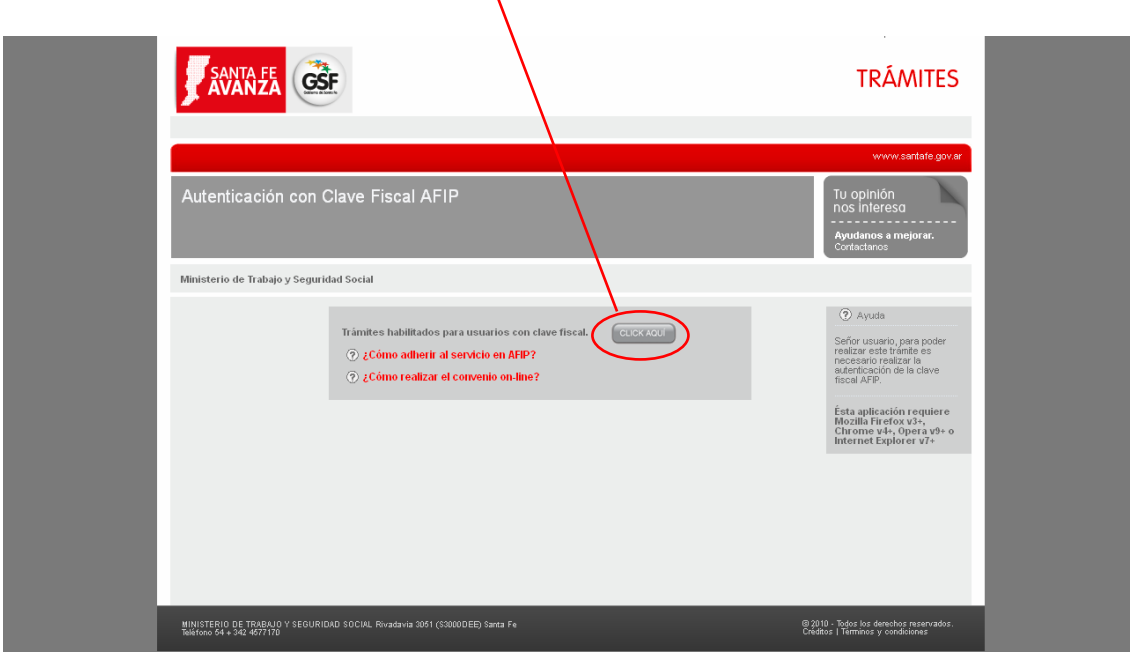

Haciendo clic en el botón lo llevará a la página web de AFIP, donde deberá validarse la CUIT y la clave, para continuar con el desarrollo del convenio.

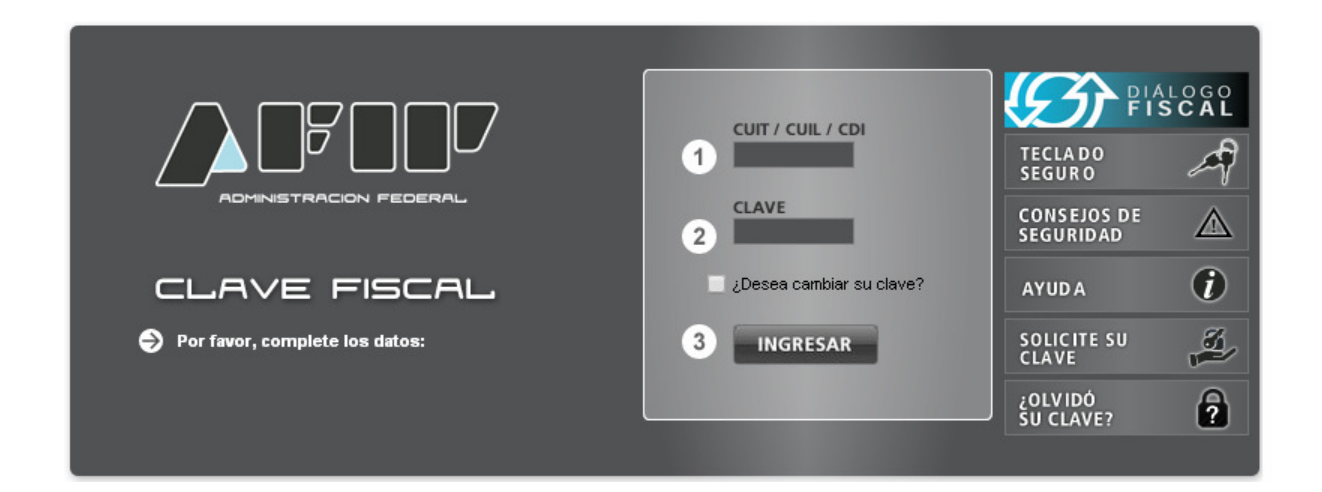

Paso seguido, deberá seleccionar el número de CUIT de la lista desplegable e introducir el número de expediente asociado a la multa.

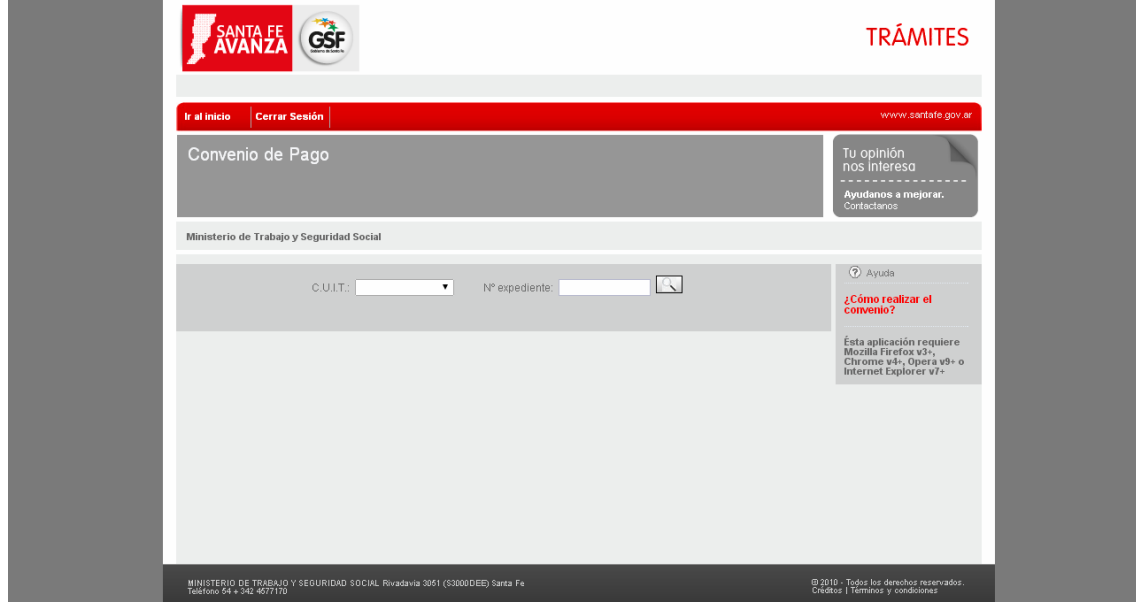

A continuación se mostrará una lista de todas las alternativas de convenios a realizar. Se deberá presionar el botón que se corresponda con la cantidad de cuotas deseadas para el convenio.

En caso de existir convenios generados, se encuentra disponible el enlace para acceder a la pantalla que visualiza el detalle de los mismos (ver "Pantalla de visualización de Convenios").

X

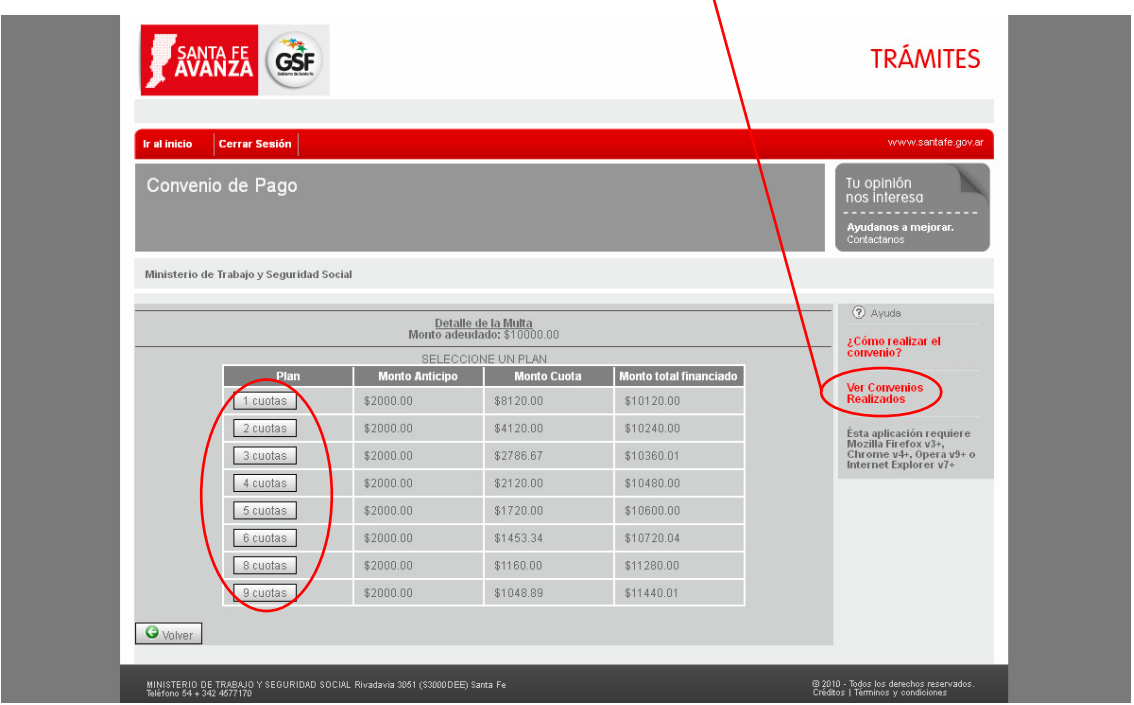

Una vez seleccionada la cantidad de cuotas, se detalla el convenio seleccionado: monto adeudado, monto del/los anticipo/s, monto de las cuotas y sus vencimientos.

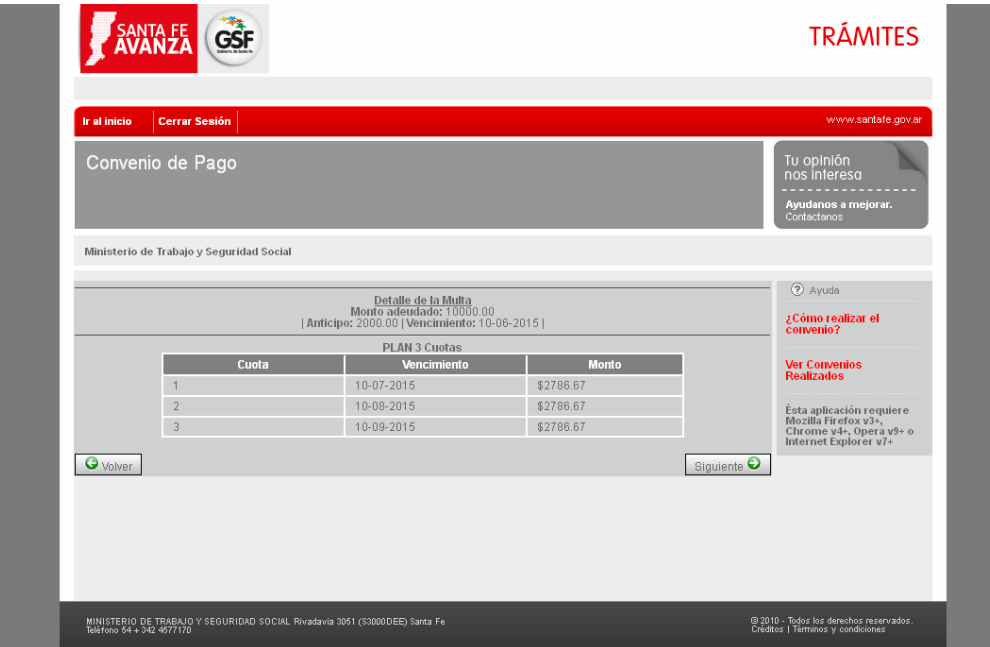

Finalmente, para terminar el proceso de creación del Convenio de Pago, se deberán completar los datos de la cuenta bancaria sobre la cual se debitarán los pagos.

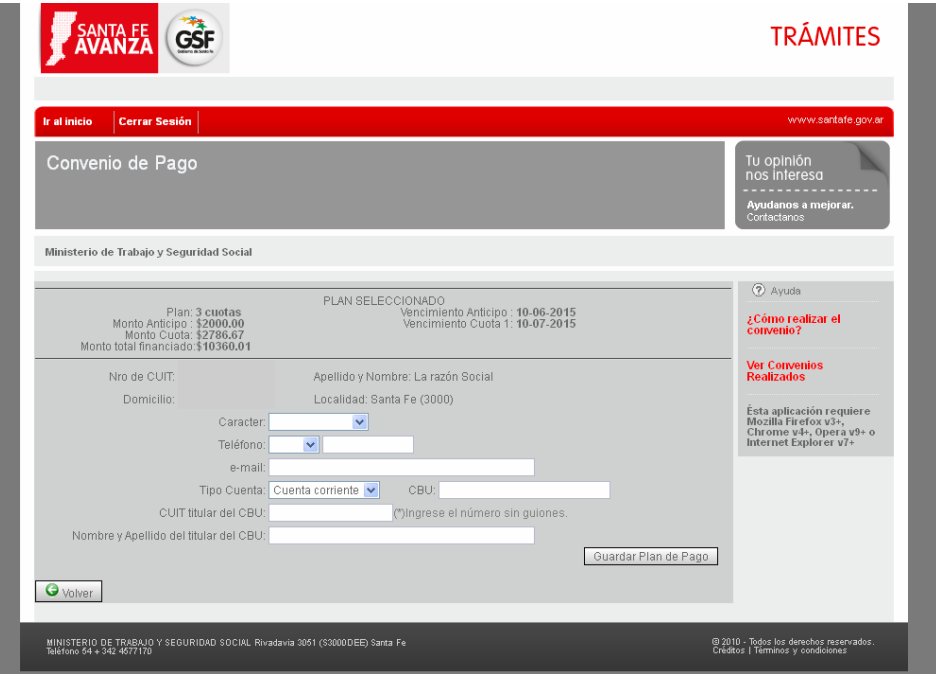

## **Pantalla de visualización de Convenios**

En ésta pantalla se podrán imprimir los anticipos que aún no hayan vencido, de los convenios realizados. Además estará disponible la opción para visualizar o editar los datos bancarios de los convenios ya formalizados (anticipos pagados).

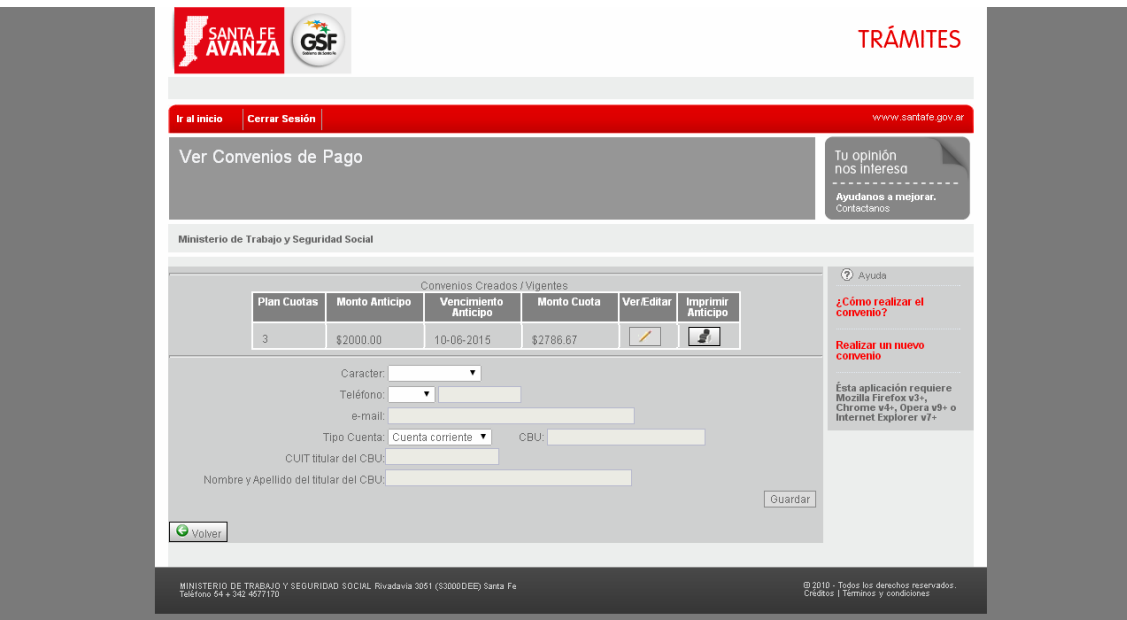